To Install Citrix Workspace for iOS:

1. Open the AppStore and search for **Citrix Workspace**

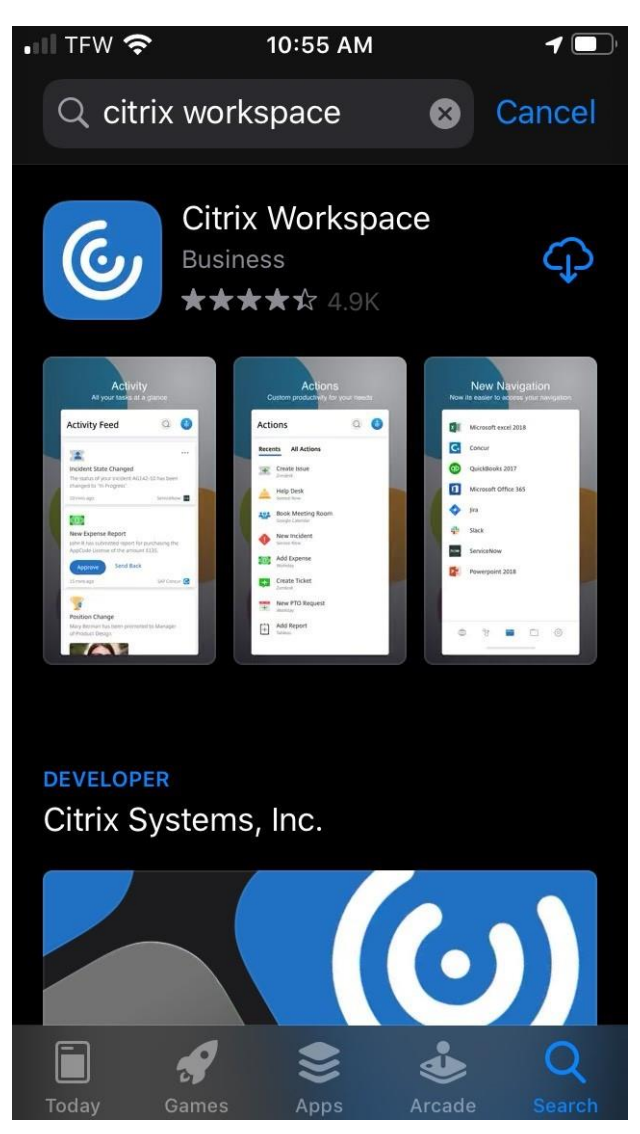

- 2.Download the Citrix Workspace app
- 3. Open Citrix Workspace app

## 4. Tap **Get Started**

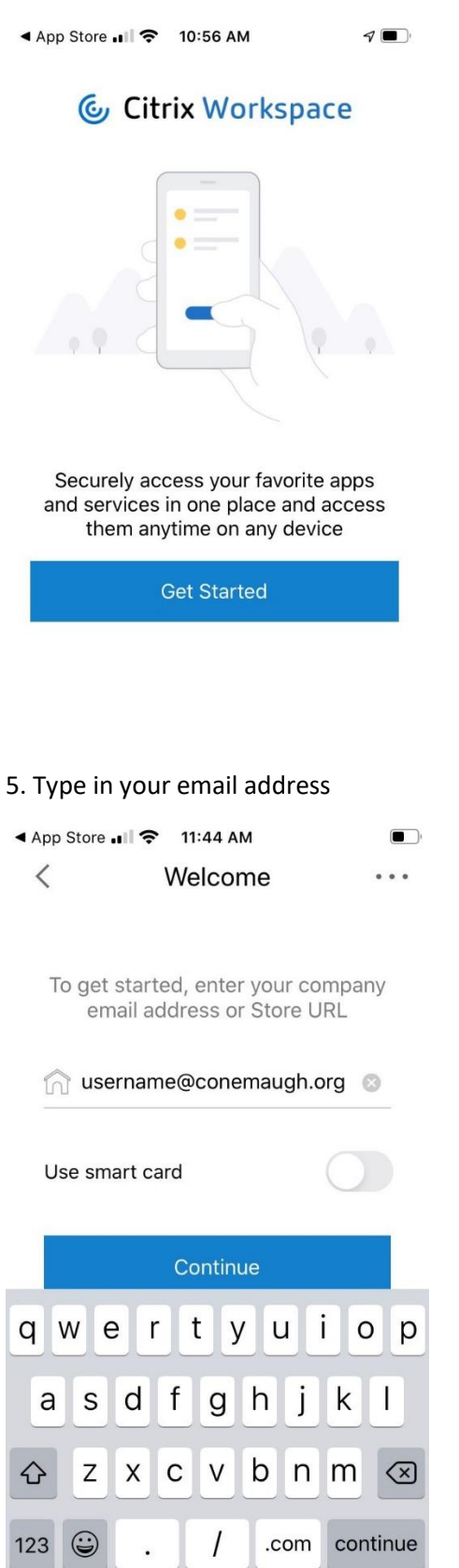

6. Type in your username and password (the same as you would when logging into your PC or Citrix)

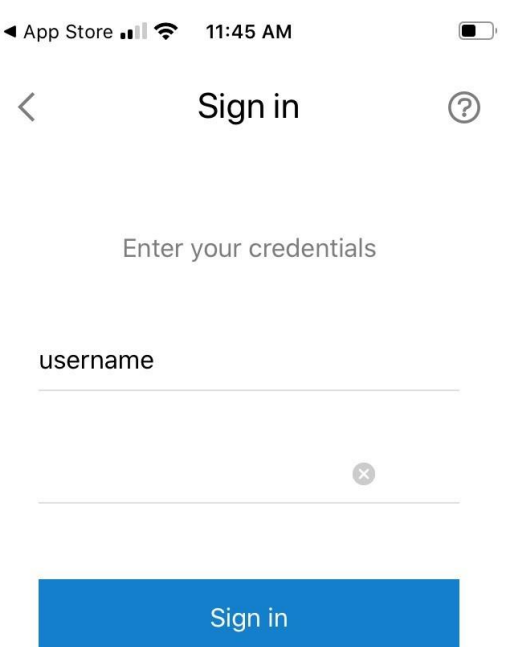

7. At this point you can choose to use Touch ID or not (if your phone supports fingerprint reader)

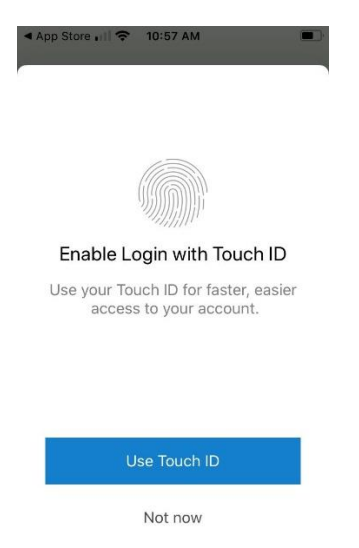

8. Under the **Apps** tab on the bottom you can select which apps you would like to Favorite

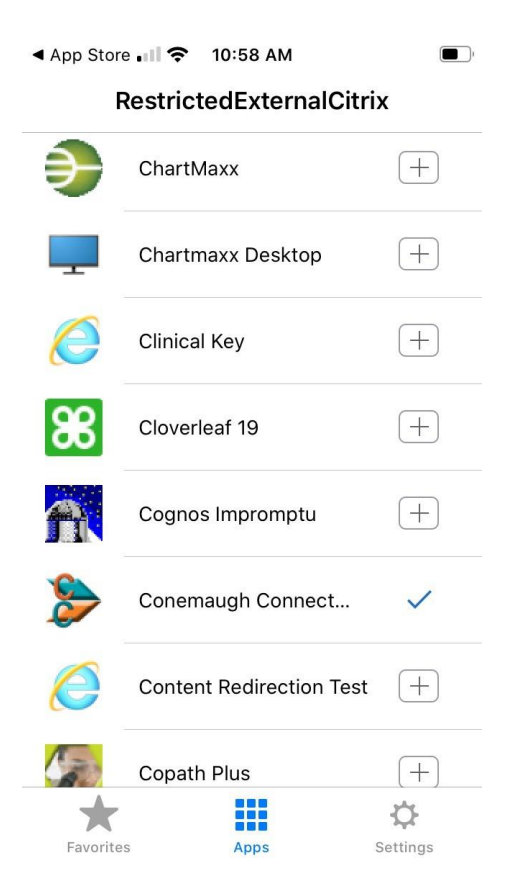

9. If you tap on the **Favorites** tab on the bottom all of your favorite apps will show up there

10. When you want to launch an app just tap on the app and it will launch

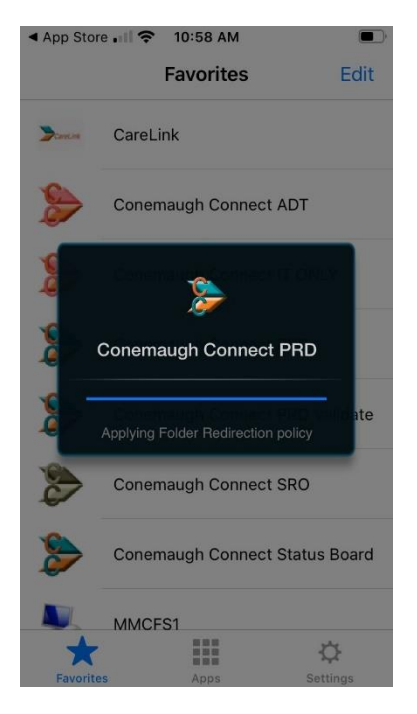

11. To bring up the keyboard tap on the 6 cell table towards the bottom of the screen

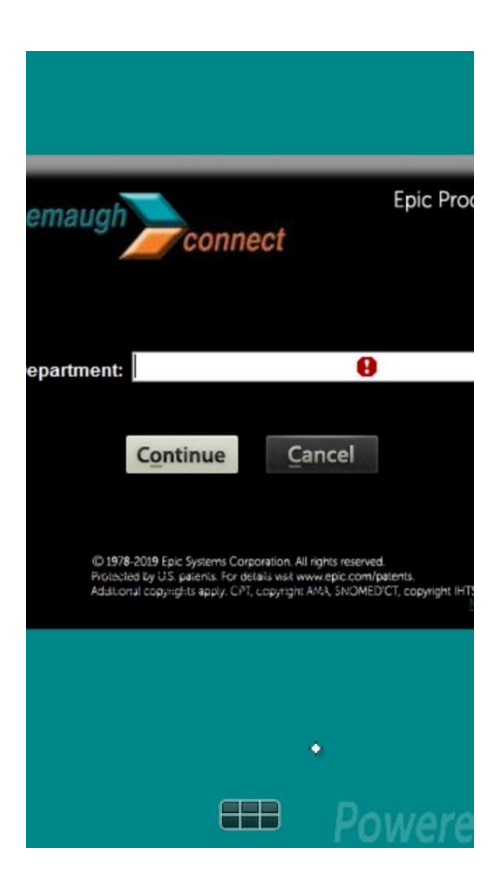

12. Tap on the keyboard icon (bottom second icon from the left) to type

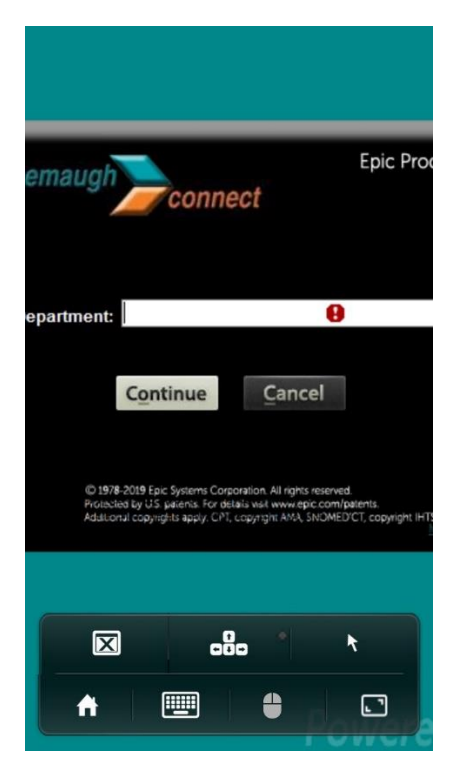